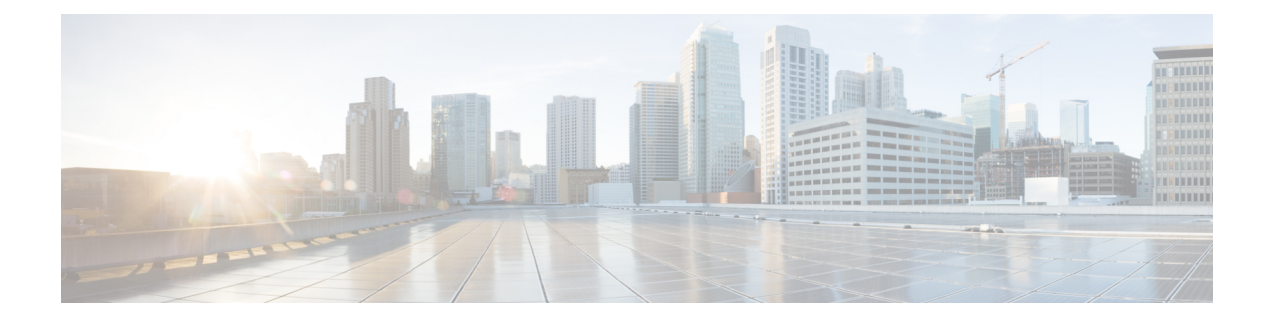

# **Visualize Traffic Engineering Services**

From the Traffic Engineering topology map, you can visualize the following TE services within your network:

- [SR-MPLS](b_cisco-crosswork-optimization-engine-4_1_userguide_chapter4.pdf#nameddest=unique_29) and SRv6 Policies
- Flexible [Algorithms](b_cisco-crosswork-optimization-engine-4_1_userguide_chapter5.pdf#nameddest=unique_26)
- [RSVP-TE](b_cisco-crosswork-optimization-engine-4_1_userguide_chapter7.pdf#nameddest=unique_30) Tunnels
- View a [Point-to-Multipoint](b_cisco-crosswork-optimization-engine-4_1_userguide_chapter6.pdf#nameddest=unique_9) Tree on the Topology Map

The ability to visualize these services and use the Crosswork UI simplifies the process of monitoring and managing TE policies and tunnels.

This section applies to all TE services and describes how to:

- Get a Quick View of Traffic [Engineering](#page-0-0) Services , on page 1
- View TE Event and [Utilization](#page-2-0) History, on page 3
- Configure TE Data [Dashboard](#page-4-0) Settings, on page 5
- View Traffic [Engineering](#page-5-0) Device Details, on page 6

### <span id="page-0-0"></span>**Get a Quick View of Traffic Engineering Services**

The TE Dashboard provides a high-level summary of RSVP-TE tunnel, SR-MPLS, SRv6, and Tree SID policy information.

To get to the TE Dashboard, choose **Traffic Engineering** > **TE Dashboard**.

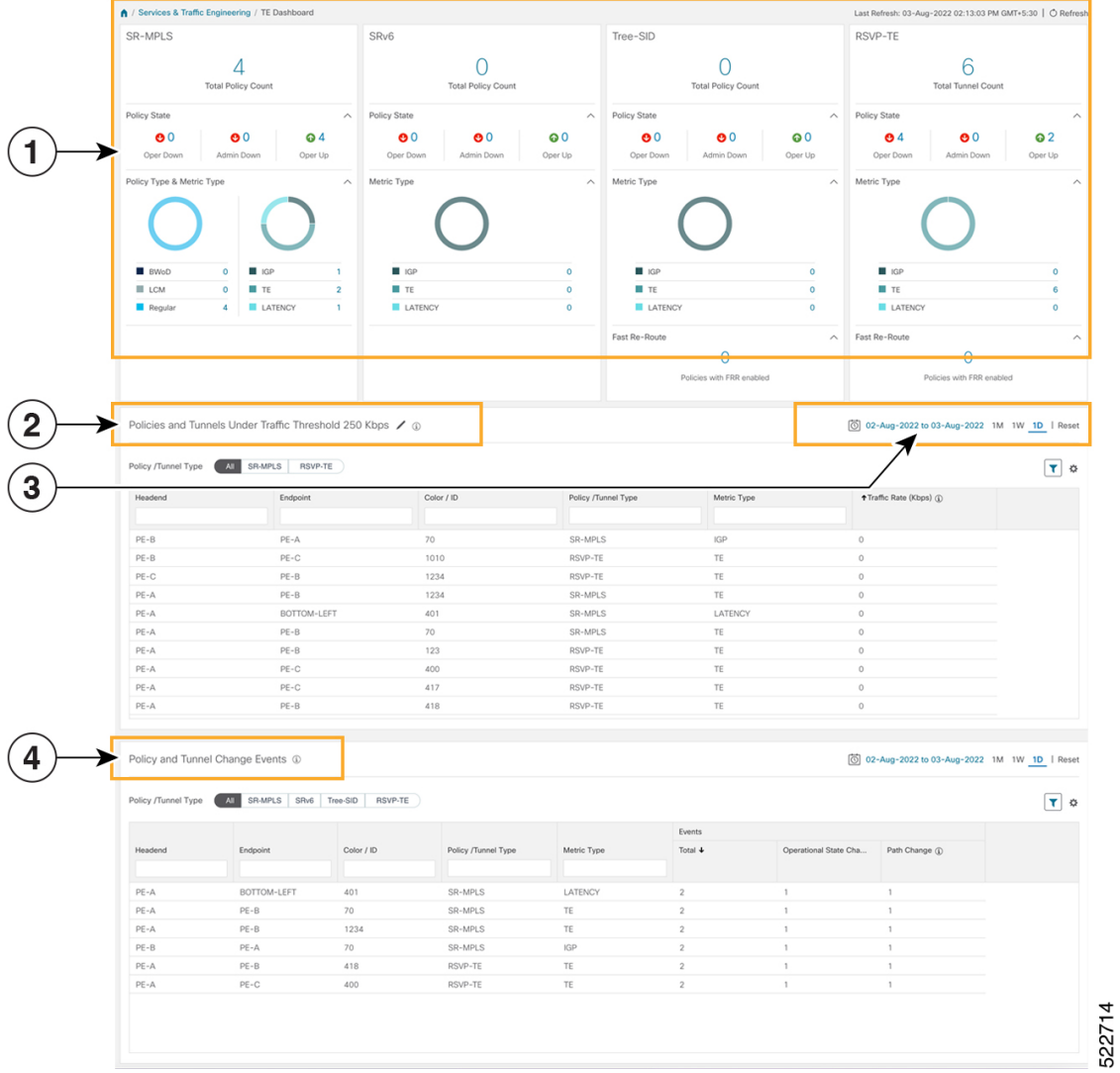

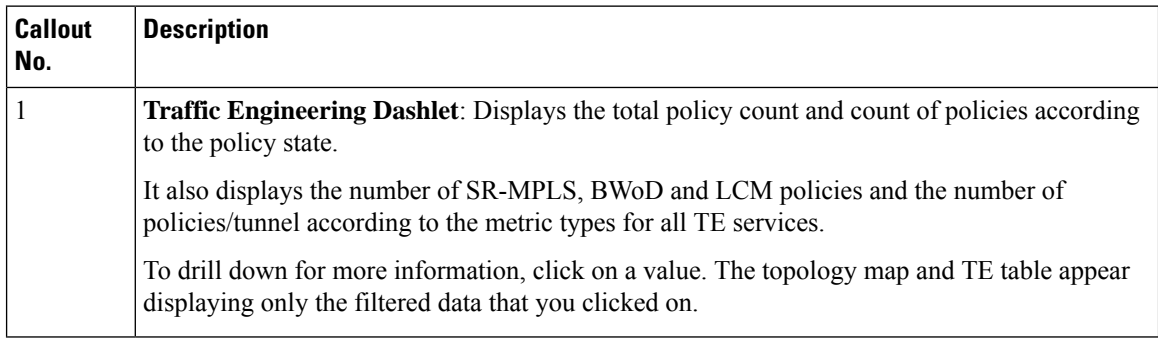

| <b>Callout</b><br>No. | <b>Description</b>                                                                                                    |
|-----------------------|----------------------------------------------------------------------------------------------------|
| 2                     | <b>Policies and Tunnels Under Traffic Threshold for Historic Data:</b>                                                                                                    |
|                       | Displays RSVP-TE tunnels and SR-MPLS policies that have traffic below the defined threshold<br>in the selected time period. This information may be used to find and filter the unsed policies                                                                |
|                       | or tunnels. Click $\ell$ to update the underutilized LSP threshold value.                                                                                                    |
|                       | <b>Note</b><br>Traffic utilization is not captured for SRv6 and Tree-SID policies.                                                                                                    |
| 3                     | Allows you to filter the data on the dashlet based on the time range you want to view (date, 1)<br>month, 1 week, and 1 day).                                                                                                    |
| 4                     | <b>Policy and Tunnel Change Events:</b> Displays all the policies and tunnels that have had a path<br>or state change event ordered by the event count, within the selected time range. This information<br>helps identify the unstable policies and tunnels. |
|                       | <b>Note</b><br>The addition or deletion of leaf nodes for Tree-SID policies is captured as events.                                                                                                    |

**Note** For a list of known limitations, see the Cisco Crosswork [Optimization](https://www.cisco.com/c/en/us/support/cloud-systems-management/crosswork-optimization-engine/model.html#ReleaseandCompatibility) Engine Release Notes.

### <span id="page-2-0"></span>**View TE Event and Utilization History**

The historical data captures the traffic rate and change events for a policy or tunnel. To view the historical data:

- **Step 1** From the main menu, choose **Traffic Engineering > Traffic Engineering**.
- **Step 2** From the **Actions** column of the Traffic Engineering table, click  $\Box$  > **View Details** > **Historical Data** tab for a policy or tunnel. The tab displays associated historical data for that device. The following example shows the traffic rate and event history for an SR-MPLS policy.

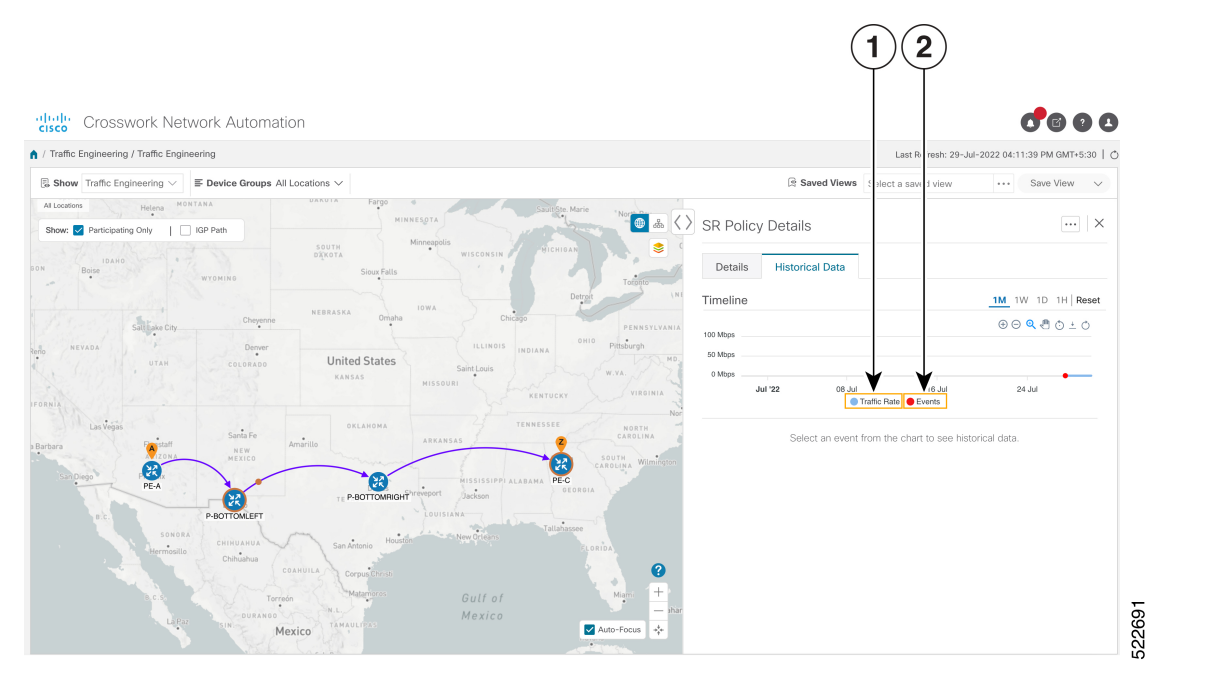

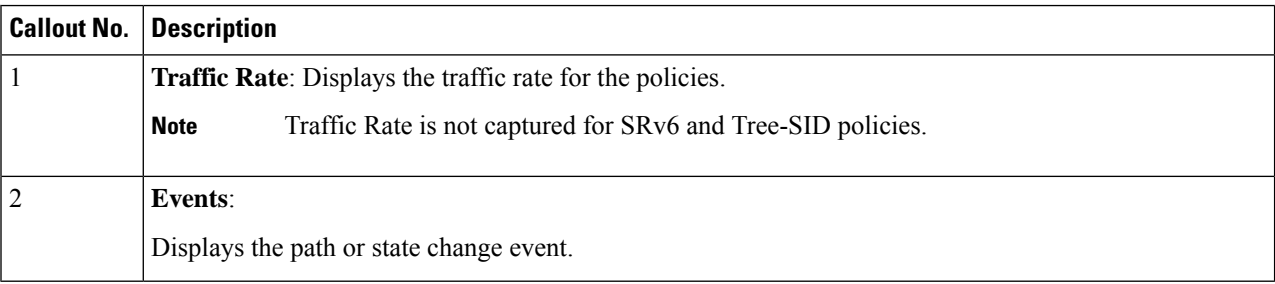

#### **Step 3** Click the event, to view the state of the policy or tunnel at that point in time as shown in the following image: The path of the policy is displayed in the left pane.

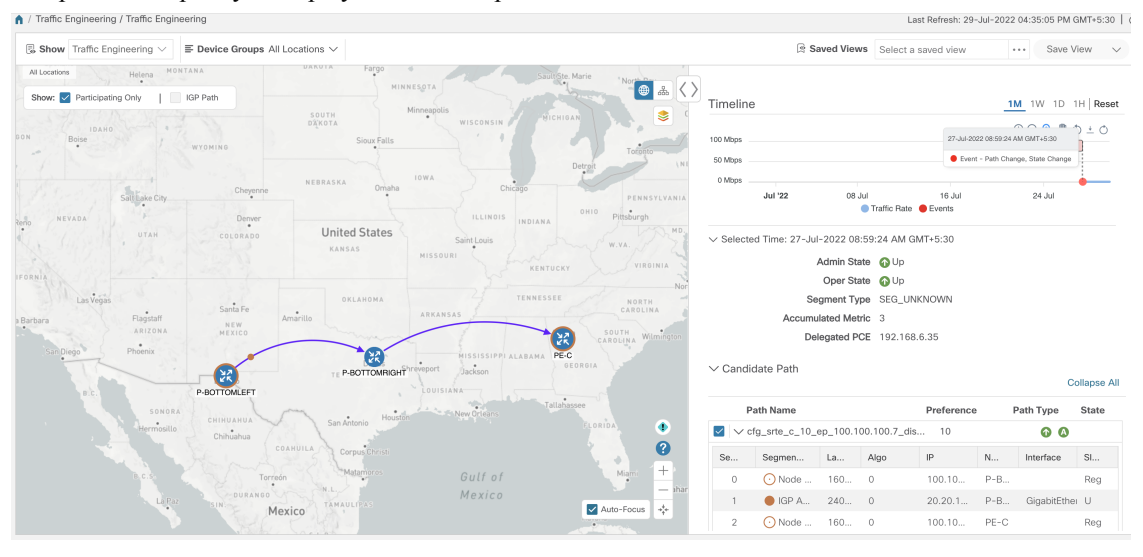

### <span id="page-4-0"></span>**Configure TE Data Dashboard Settings**

To configure the TE Dashboard (and Historical Data) settings for the collection of policy and tunnel metrics, state changes, path changes, data retention interval, and the utilization threshold for underutilized LSPs, select **Administration** > **Settings > System Settings** tab **> Traffic Engineering> TE Dashboard** .

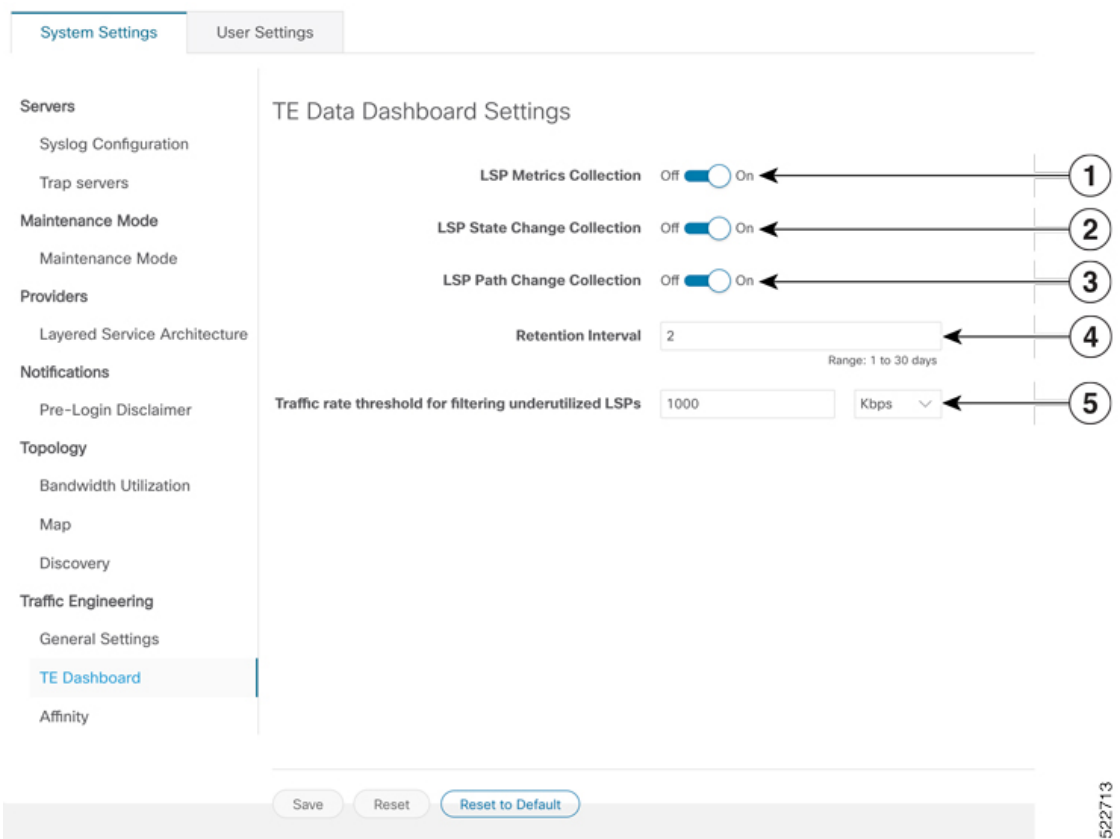

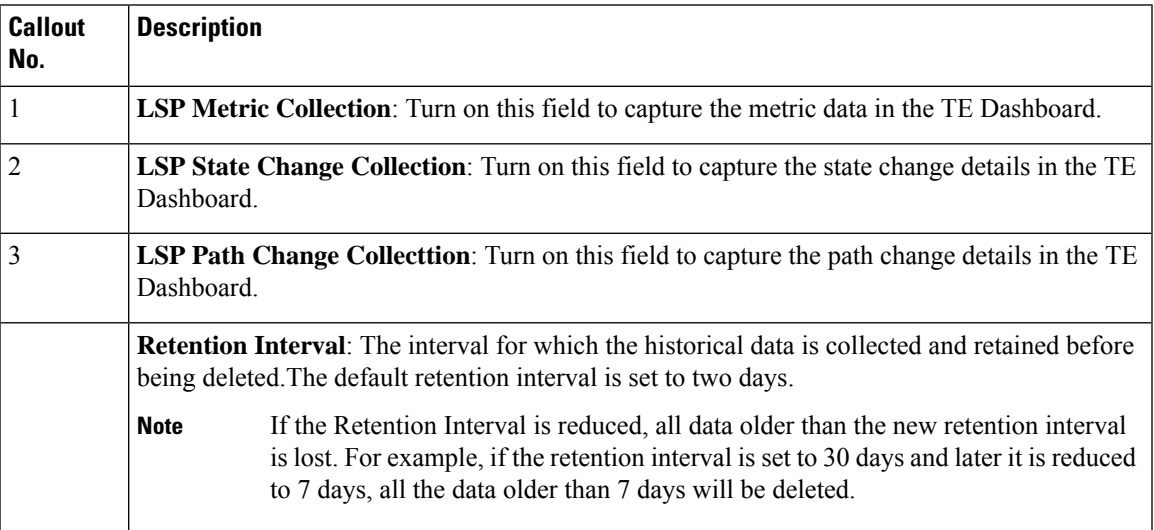

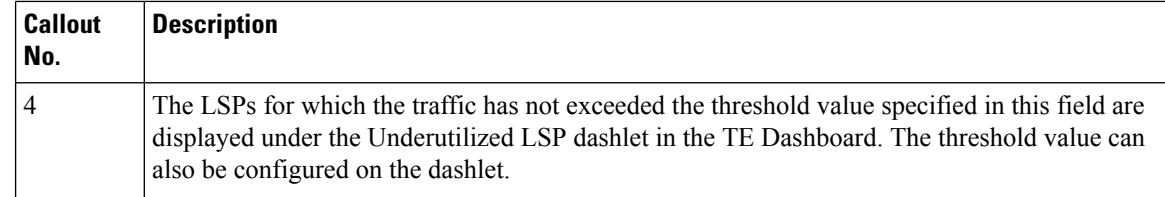

## <span id="page-5-0"></span>**View Traffic Engineering Device Details**

To view Traffic Engineering Device details (SR-MPLS, SRv6, RSVP-TE, and Flexible Algorithm information), do the following:

- **Step 1** From the main menu choose **Traffic Engineering > Traffic Engineering**.
- **Step 2** From the Traffic Engineering topology map, click on a device.
- **Step 3** From the **Device Details** page, click on the traffic engineering tab you are interested in. Each tab displays associated data for that device.

The following example shows SR-MPLS Prefix information which includes the MSD value for the device.

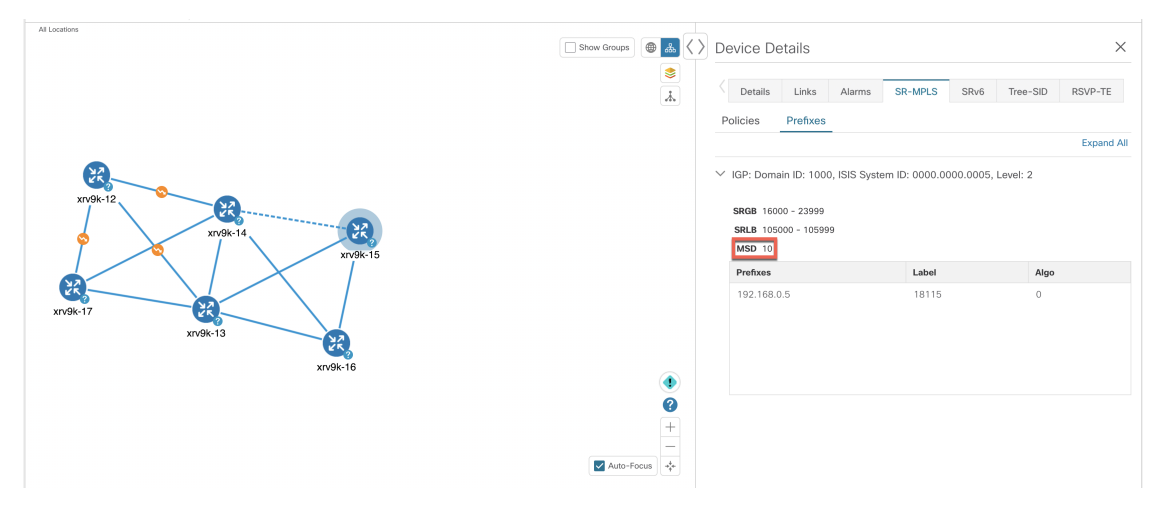